[Govt. of Maharashtra approved, affiliated to S.R.T. Marathwada University, Nanded and included under Section 2(f) and 12(B) of U.G.C. Act 1956]

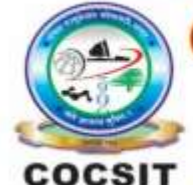

**COLLEGE OF COMPUTER SCIENCE AND INFORMATION TECHNOLOGY(COCSIT), LATUR** संगणकशास्त्र व माहितीतंत्रज्ञान महाविद्यालय(कॉक्सिट), लातूर.

Ambajogai Road, LATUR-413531 (Maharashtra)

Ph.: 02382-229191, Fax: 02382-228646, Website: www.cocsit.org.in, E-mail: cocsit365@rediffmail.com

## **MAD/LAB/04 - Create user login application with username and password and switch to next activity by using intent**

**Step-1** open android studio.

If android studio start from welcome screen of android studio then

Click on **New Project.**

If you open previous created project then first close current open project.

Goto File -> select close project options

You can see the **wel-come screen** of android studio repeat step 1

Click on **New Project.**

Select **empty Activity** form right side panel and click on next button.

#### **Step-2** Write the Application name as **MADLAB03**

Select Language for Development is **Java**

Select Minimum SDK, scroll upside and choose android version **4.1 JellyBean.**

Click on **Finish** Button

**Step-3** Your Application show two types of file in that select **activity\_main.xml**

Right click on design page area and select **GOTO XML.**

### **Change the page layout as relative layout.**

```
<?xml version="1.0" encoding="utf-8"?>
<RelativeLayout xmlns:android="http://schemas.android.com/apk/res/android"
   android:background="#FFD600"
   android:layout_width="match_parent"
   android:layout_height="match_parent">
   <RelativeLayout
     android:layout_width="match_parent"
    android: layout height="wrap_content"
     android:layout_centerInParent="true"
     android:layout_marginStart="20dp"
     android:layout_marginLeft="20dp"
     android:layout_marginTop="20dp"
     android:layout_marginEnd="20dp"
     android:layout_marginRight="20dp"
     android:layout_marginBottom="20dp"
     android:background="@drawable/cellboder"
     android:padding="16dp">
     <TextView
        android:id="@+id/txtshowname"
        android:layout_width="match_parent"
        android:layout_height="wrap_content"
        android:gravity="center"
        android:text="Login To App"
        android:textSize="35sp" />
     <EditText
        android:id="@+id/edtname"
        android:layout_width="match_parent"
       android: layout height="wrap_content"
        android:layout_below="@id/txtshowname"
        android:background="@drawable/edtborder"
        android:hint="Enter Username"
        android:padding="20dp"
        android:textColorHint="#7AB4D8"
        android:textSize="30sp" />
     <EditText
        android:id="@+id/edtpass"
        android:layout_width="match_parent"
        android:layout_height="wrap_content"
        android:layout_below="@id/edtname"
        android:background="@drawable/edtborder"
        android:hint="Enter Password"
```
 android:padding="20dp" android:textColorHint="#7AB4D8" android:textSize="30sp" />

### <Button

 android:id="@+id/btnshow" android:layout\_width="wrap\_content" android:layout\_height="wrap\_content" android:layout\_below="@id/edtpass" android:layout\_centerHorizontal="true" android:background="@drawable/cellboder" android:text="Show Name"

/>

</RelativeLayout>

</RelativeLayout>

# **Step-4 GOTO MainActivity.java**

- **1.** Create object of respective controls(EditText And Button). EditText e1,e2; Button **b1**:
- **2.** Find the design layout id of Edittext and buttons inside Oncreate Methods. **e1**=findViewById(R.id.*edtname*); **e2**=findViewById(R.id.*edtpass*); **b1**=findViewById(R.id.*btnshow*);
- **3.** Set onclick Listeners to button object. And write code for switch activity.

```
b1.setOnClickListener(new View.OnClickListener() {
   @Override
   public void onClick(View view) {
      String un=e1.getText().toString();
      Intent callIntent=new Intent(MainActivity.this,HomeActivity.class);
      callIntent.putExtra("username",un);
      startActivity(callIntent);
   }
\}:
```
**Step-5** Create an another activity in same application give the Name **HomeActivity**

**Right Click on java-> Activity-> Empty Activity**

**Step-6** HomeActivity show two types of file in that select **activity\_home.xml**

Right click on design page area and select **GOTO XML.**

*<?*xml version="1.0" encoding="utf-8"*?>*

<RelativeLayout xmlns:android="http://schemas.android.com/apk/res/android" xmlns:app="http://schemas.android.com/apk/res-auto" xmlns:tools="http://schemas.android.com/tools" android:layout\_width="match\_parent" android: layout height="match parent" tools:context=".HomeActivity">

<TextView

```
 android:id="@+id/txtshowname"
 android:layout_width="match_parent"
 android:layout_height="wrap_content"
 android:layout_centerInParent="true"
 android:gravity="center"
 android:text=""
 android:textSize="35sp" />
```
</RelativeLayout>

**Step-7 GOTO** HomeActivity.Java

- **1.** Create object of respective controls(TextView). TextView t1;
- **2.** Find the design layout id of Edittext and buttons inside Oncreate Methods. **t1**=findViewById(R.id.*txtshowname*);
- **3.** Get the input from intent object. And write code for set text to textView.

Intent nextIntent=getIntent(); String name=**"Welcome "**+nextIntent.getStringExtra(**"username"**); **t1**.setText(name);

**FINISH**

BY G.P SHINDE